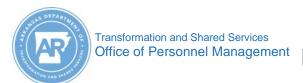

## **MYARCAREERS**

# Locate and Register for Courses Job Aid

3

Find Learning

Browse all courses

Q What do you want to LEARN today?

Purpose: Use this job aid to locate and register for courses within the MyARLearning tile.

- 1. Log into MYARCAREERS.
- 2. Click the MyARLearning tile.

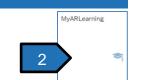

- Locate the Find Learning tile and click Browse all courses to access the course library.
  - a. If you know the course name, enter it in the field and click Go.
- 4. The library is a listing of courses offered in different formats.
  - a. *Virtual* is an instructor-led course using the Zoom platform.
  - b. Instructor-Led is an in-person course.
  - c. Online is a self-paced online course.
  - d. *Program* is a group of eLearnings, job aids, and links that provide information for a single topic.

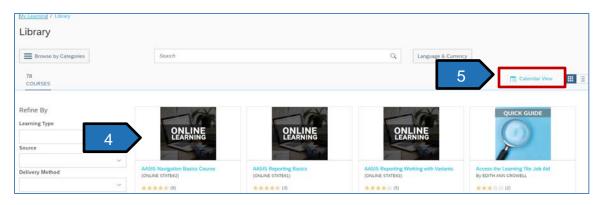

- 5. Click Calendar View to view classes scheduled.
  - a. Course Name links to the course details.
  - b. Purple square indicates today's date.
  - Dates with a gold line indicate classes are scheduled for that date.

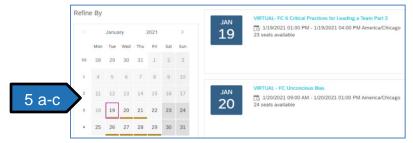

#### Registering for Class

6. Scroll through the list and click **Register Now** to register for the class.

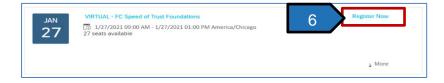

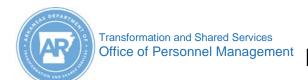

## **MYARCAREERS**

## Locate and Register for Courses Job Aid

- 7. Click **Register** to register for the class.
  - a. Note: This course requires supervisor approval.

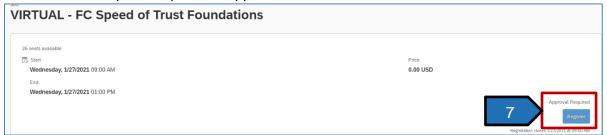

8. A supervisor's approval is required to register for this course and your registration is pending approval. An email is sent to the listed approver.

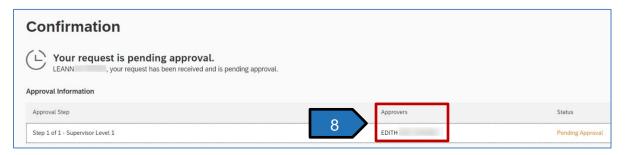

9. Check My Learning Assignments. Pending changes to Enrolled after the supervisor approves it.

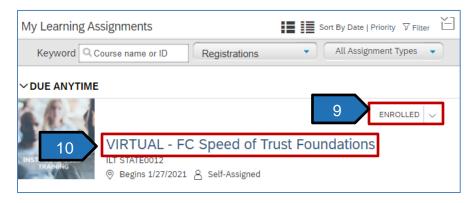

10. Click on the course title to view the **Congrats** message box indicating your completed registration.

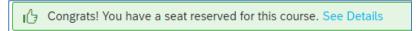

11. Prior to the course start date and time, an email is sent to you with directions about attending the course.